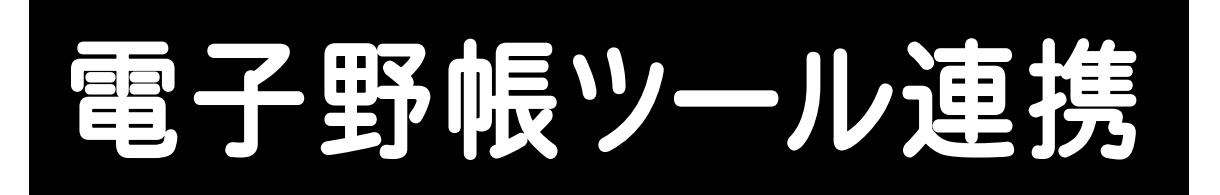

## どこでも観測 電子野帳ツールと BLUETREND XA の 連携の操作を、簡単な入力例で解説しています。

※どこでも観測 電子野帳ツールと BLUETREND XA とのデータ連携には、 CIMPHONYのご契約とオプション「どこでも観測入出力」が必須となります。

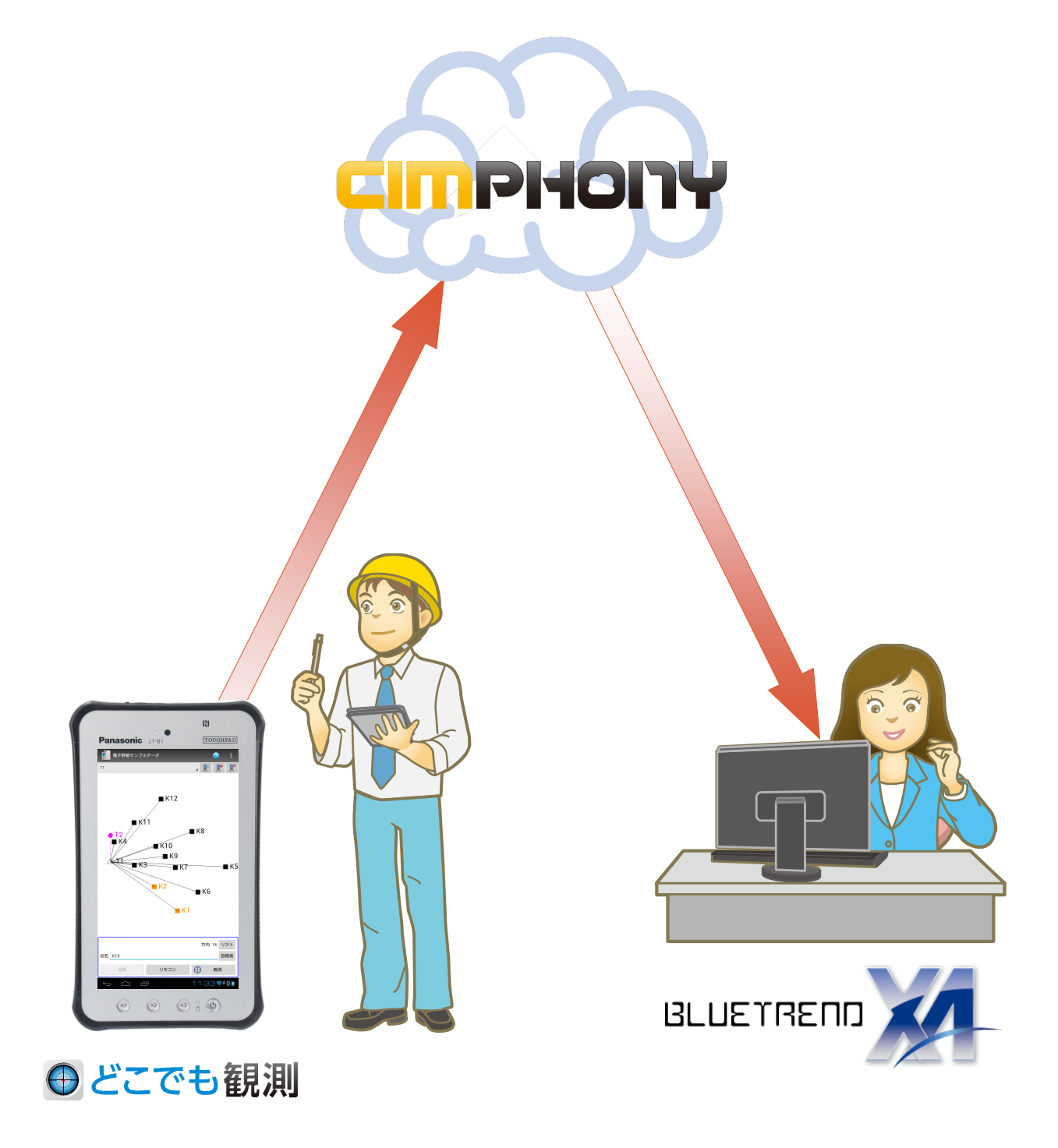

目次

# 電子野帳ツール連携

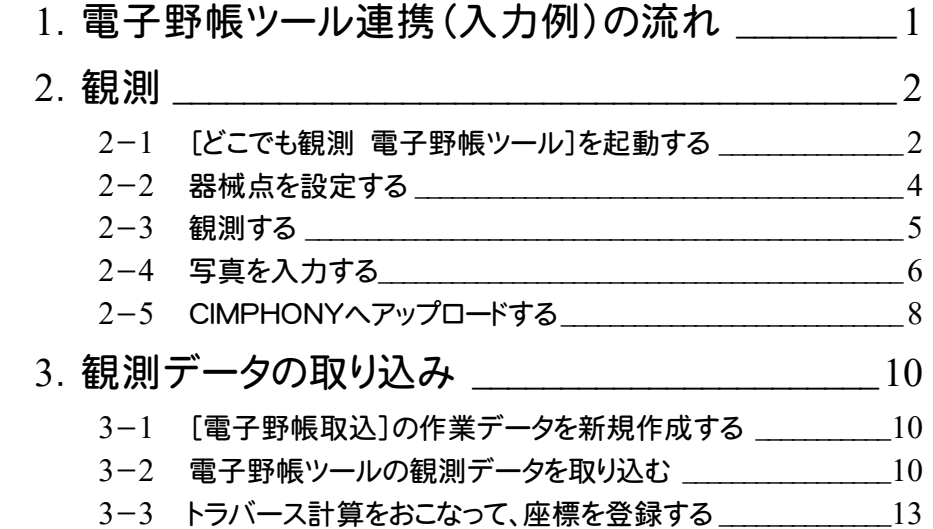

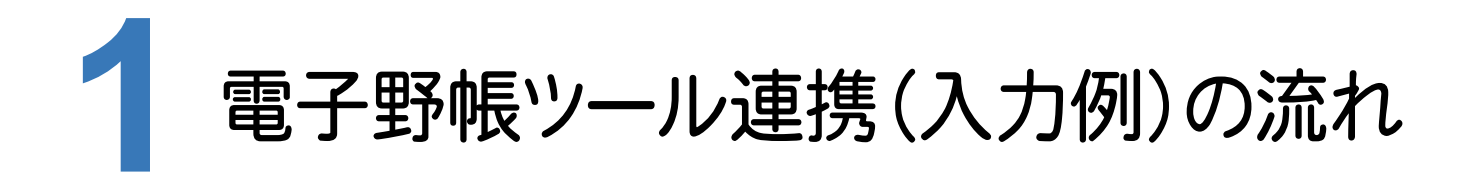

本書では、以下の流れで、どこでも観測 電子野帳ツールとBLUETREND XAの連携の操作を解説します。

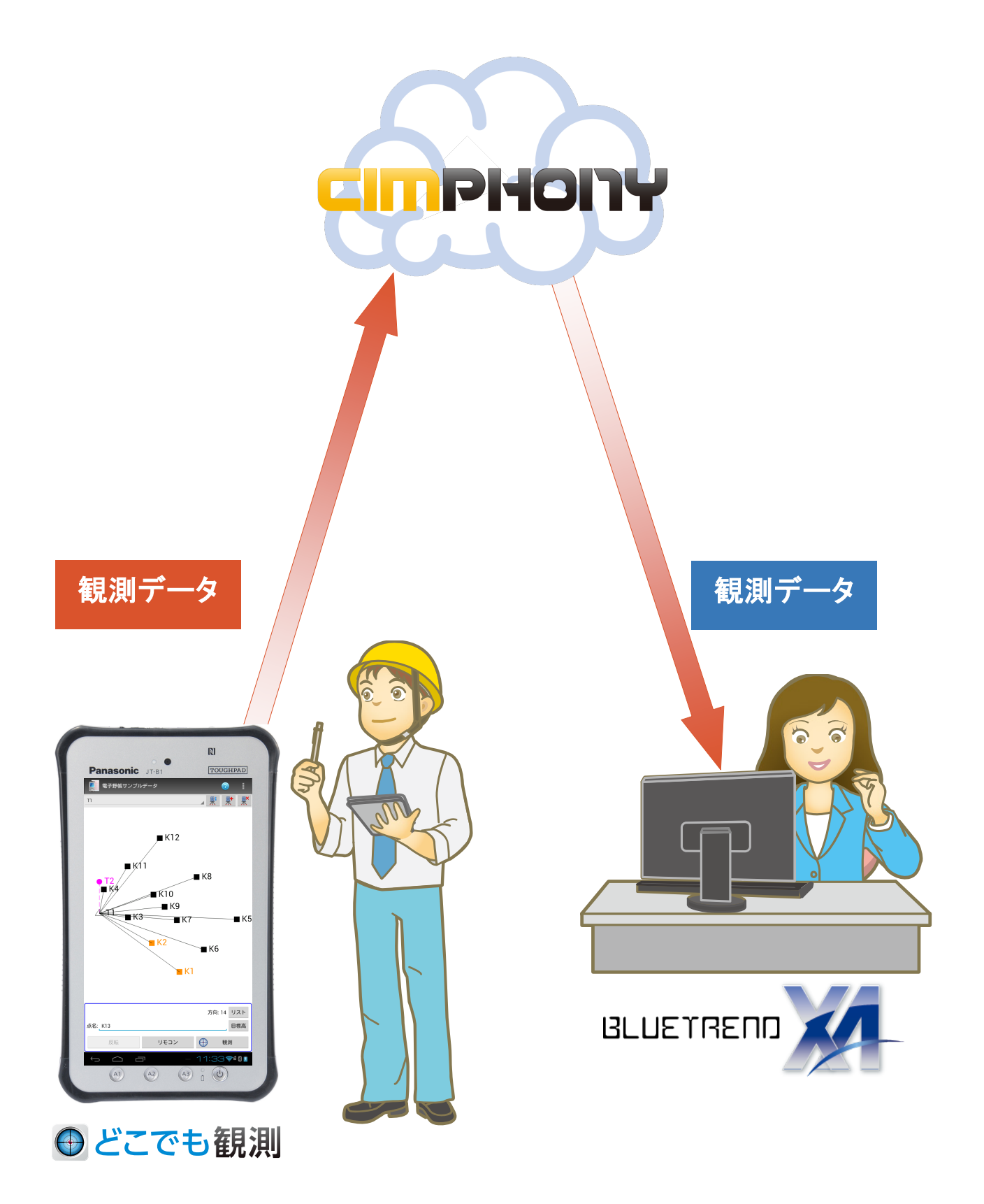

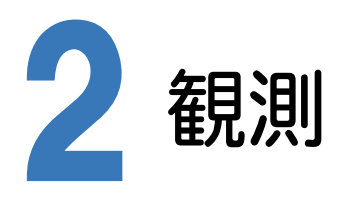

[どこでも観測 電子野帳ツール]を起動して、観測をおこないます。

#### $2 - 1$ [どこでも観測 電子野帳ツール]を起動する

[どこでも観測 電子野帳ツール]を起動します。

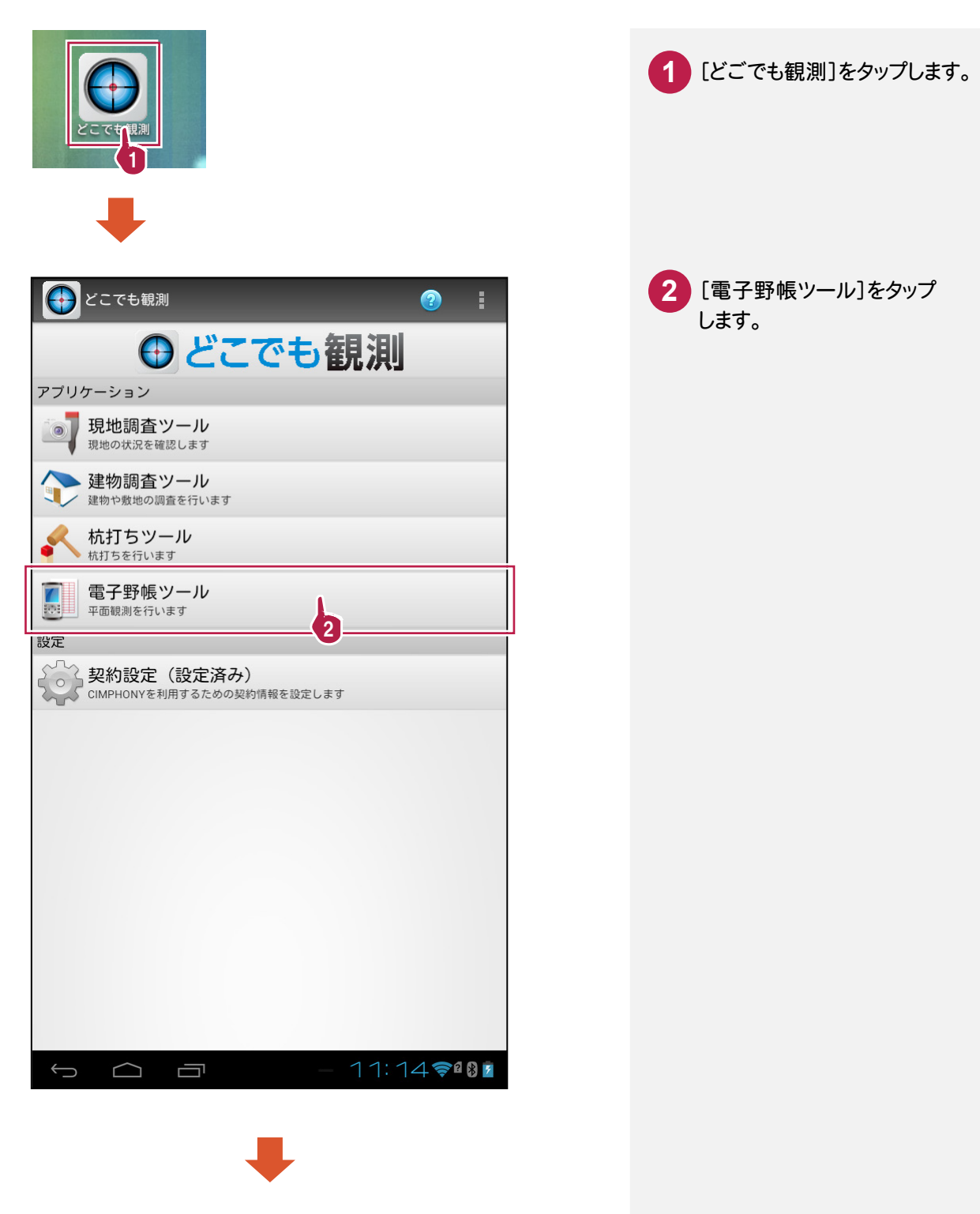

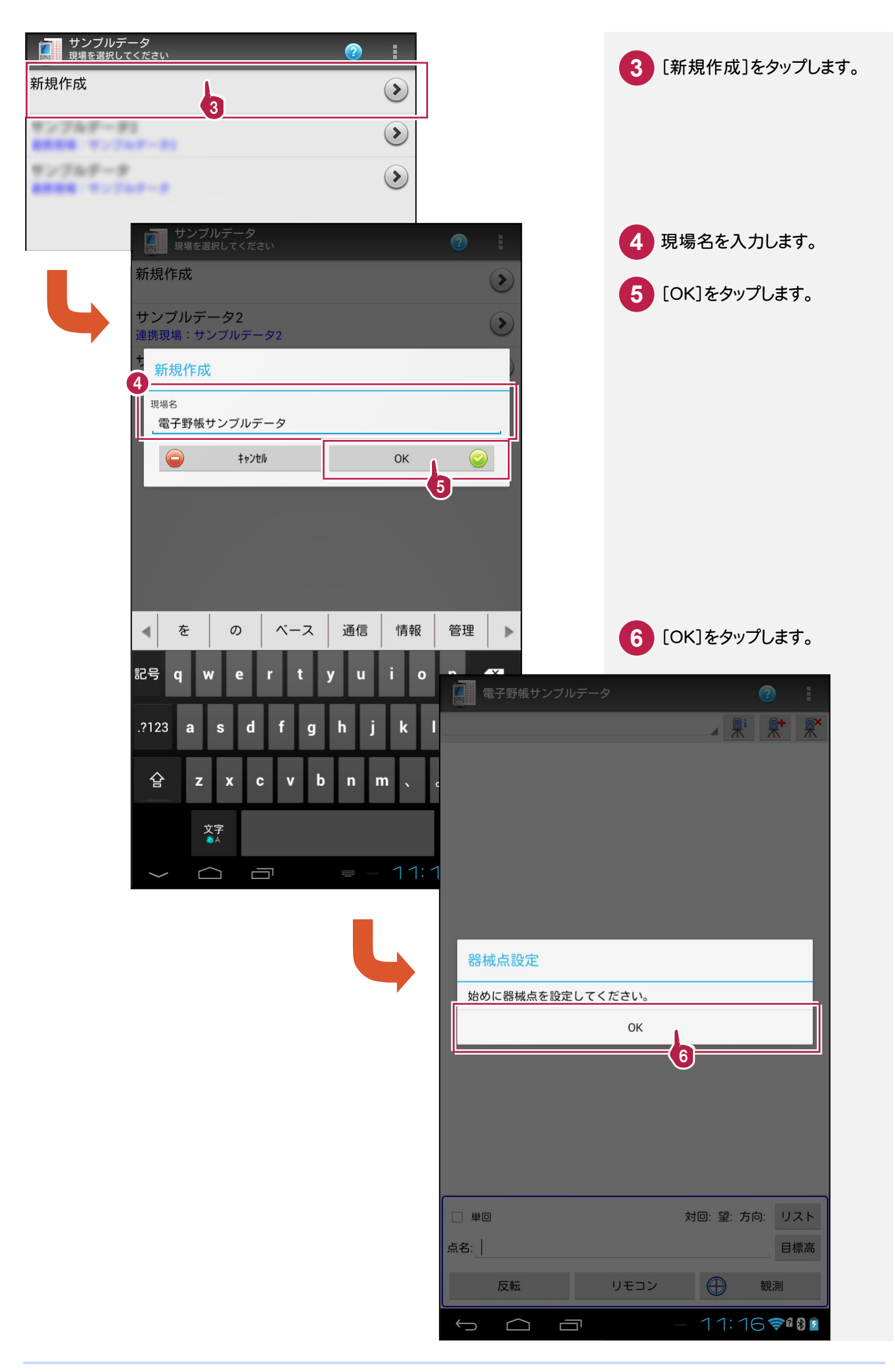

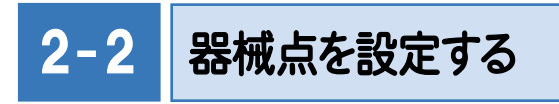

器械点を設定します。

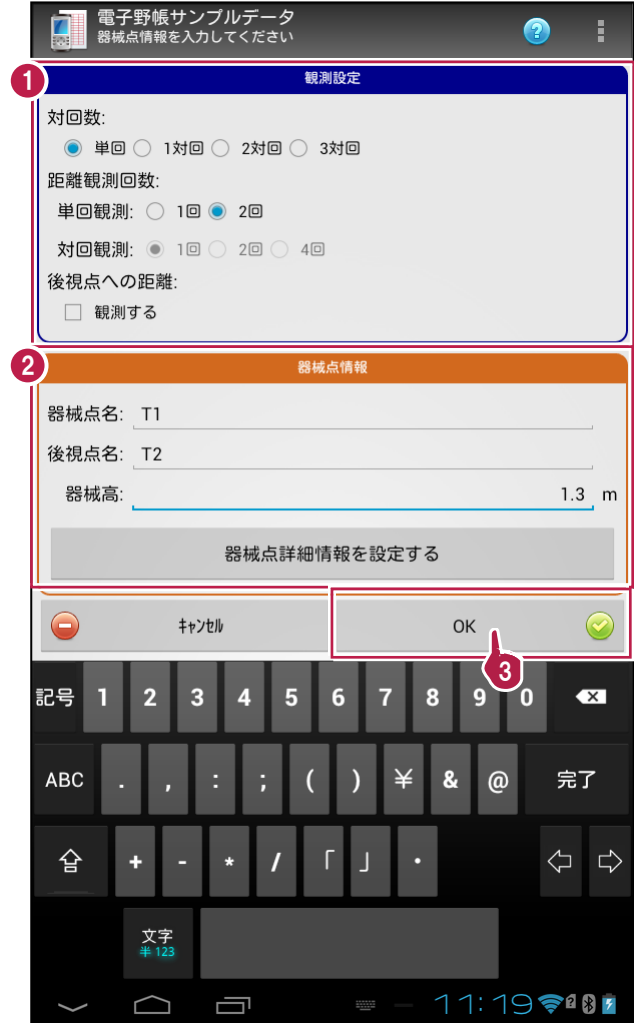

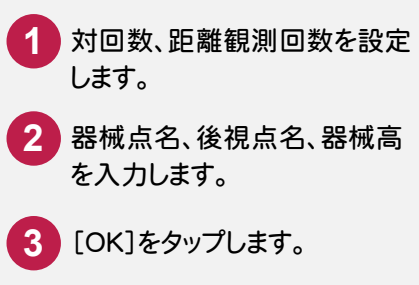

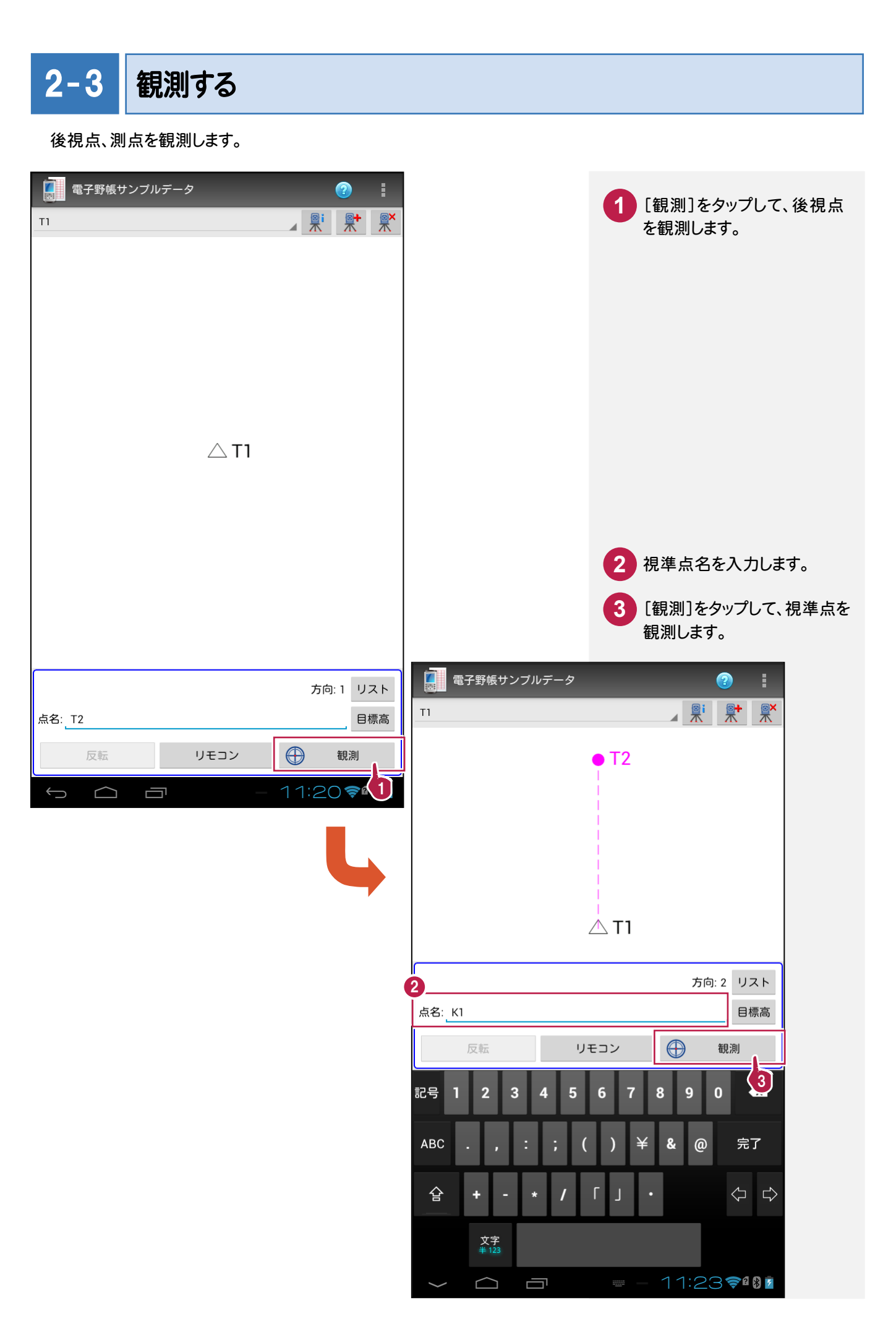

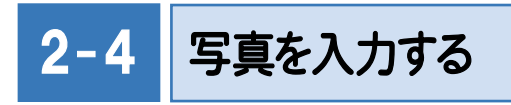

観測した測点に写真を入力します。

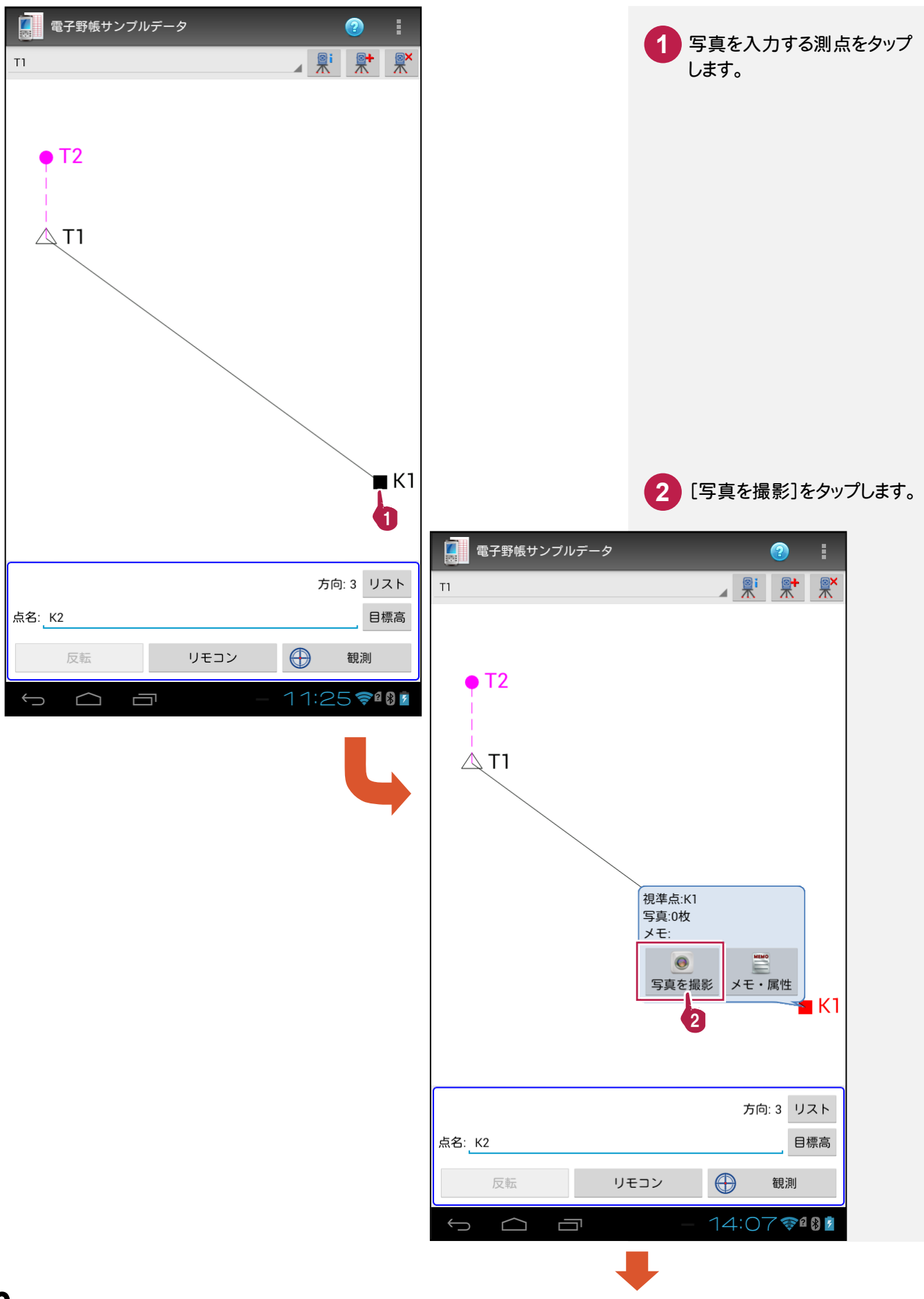

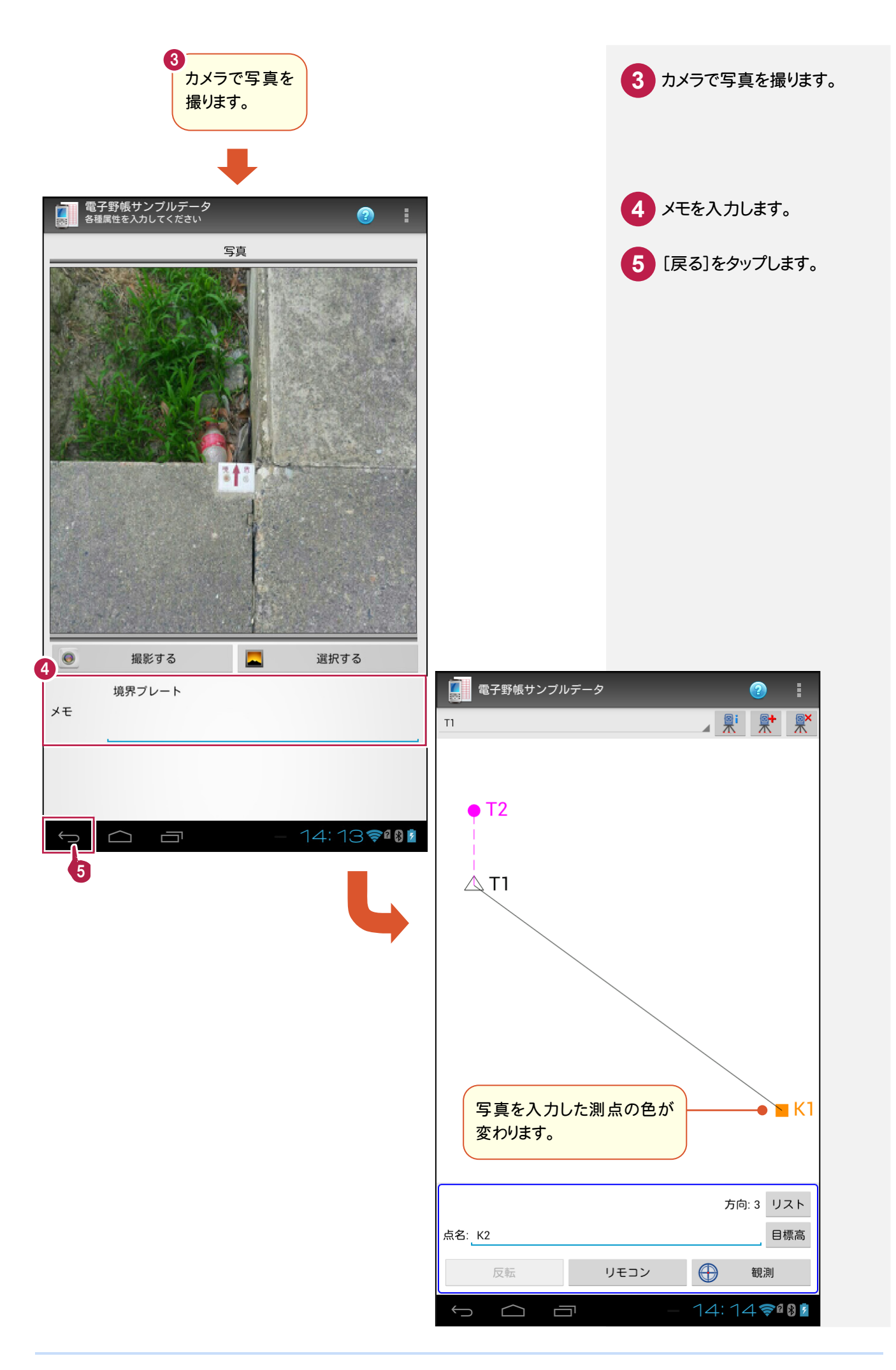

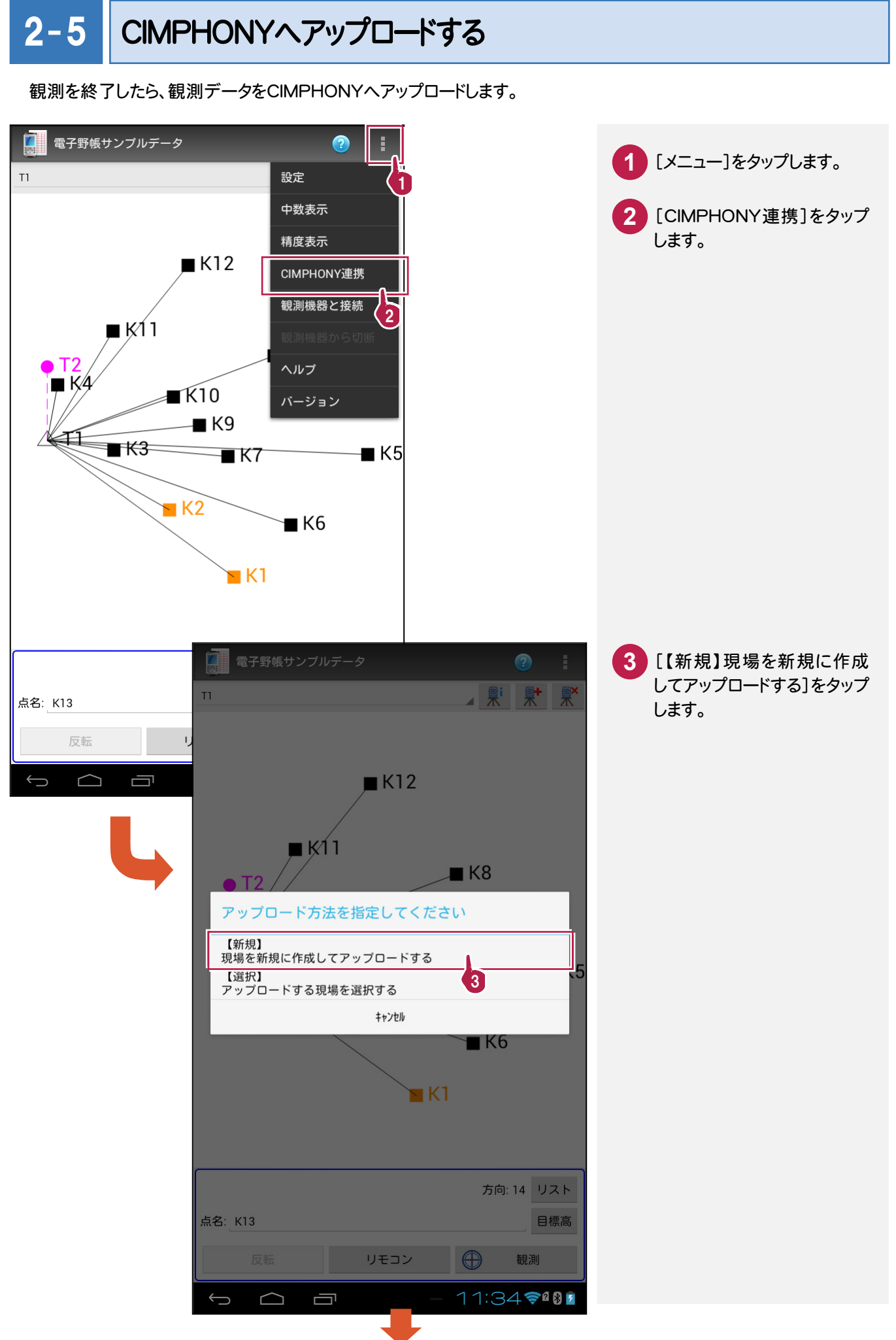

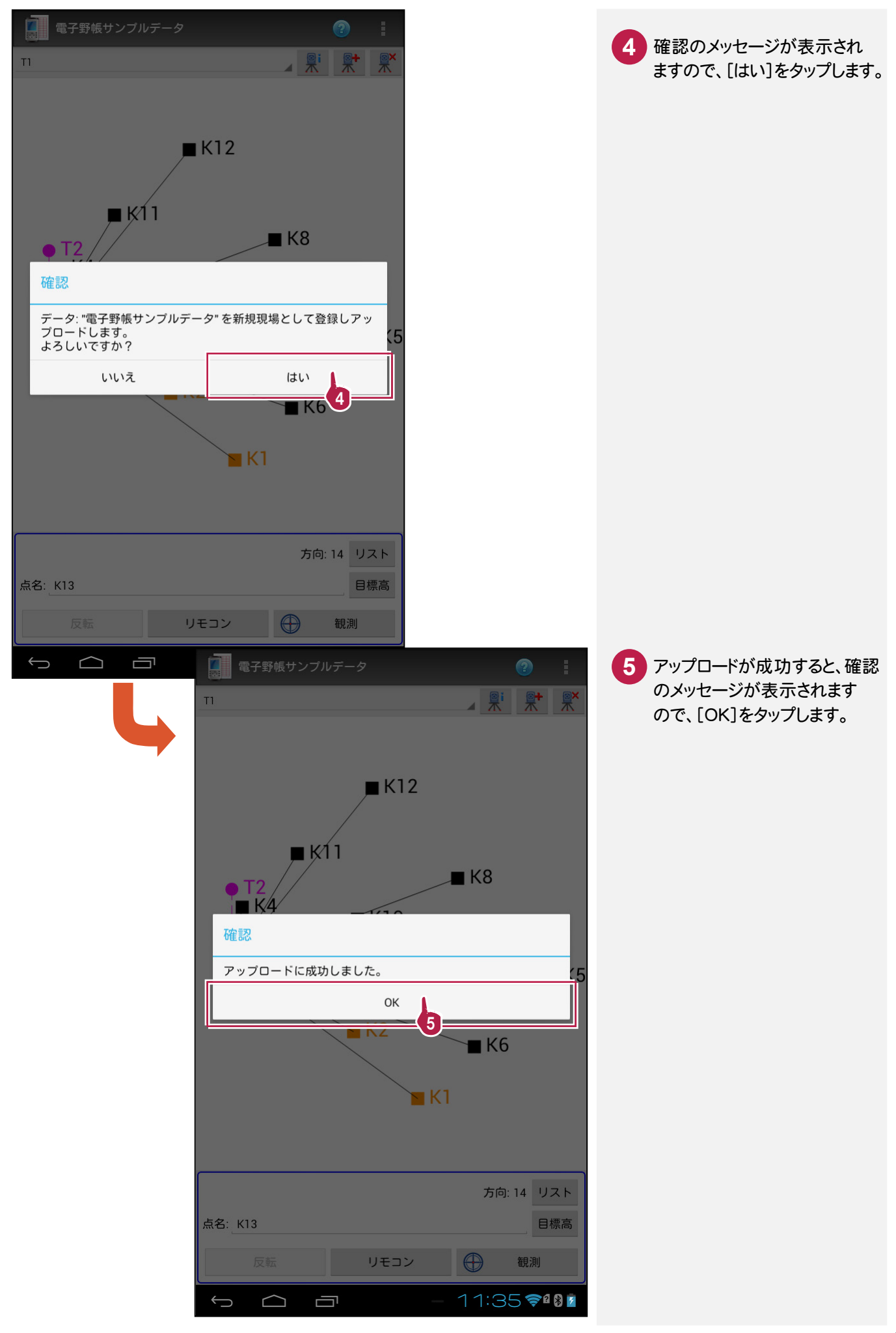

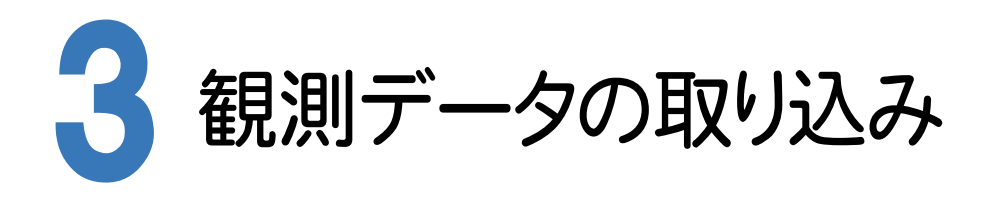

BLUETREND XAの[電子野帳取込]で、電子野帳ツールの観測データを取り込みます。

### 3- 1 [電子野帳取込]の作業データを新規作成する

[電子野帳取込]の作業データを新規作成します。

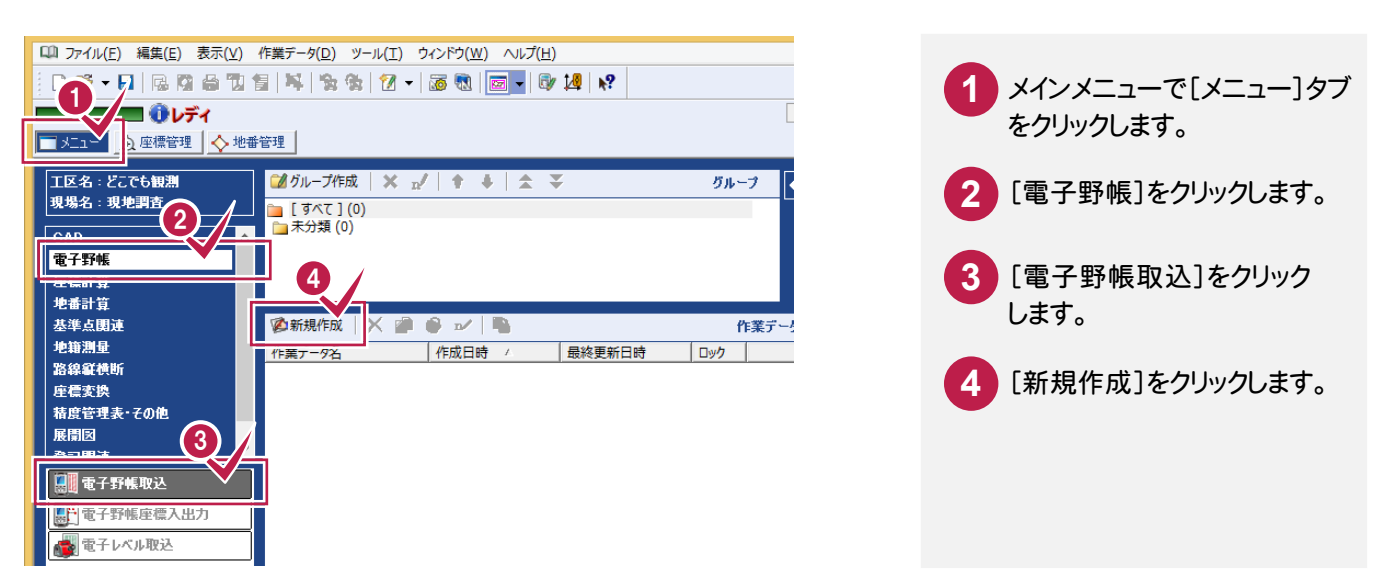

#### $3 - 2$ 電子野帳ツールの観測データを取り込む

どこでも観測 電子野帳ツールの観測データをCIMPHONYから取り込みます。

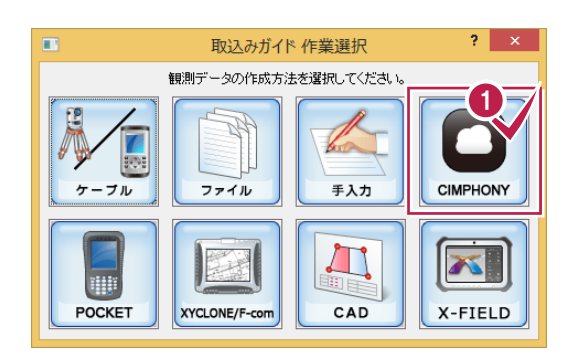

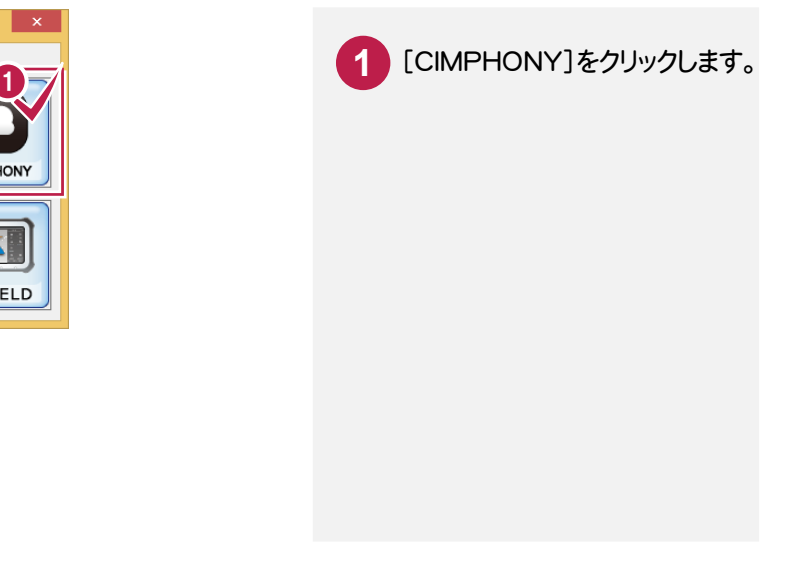

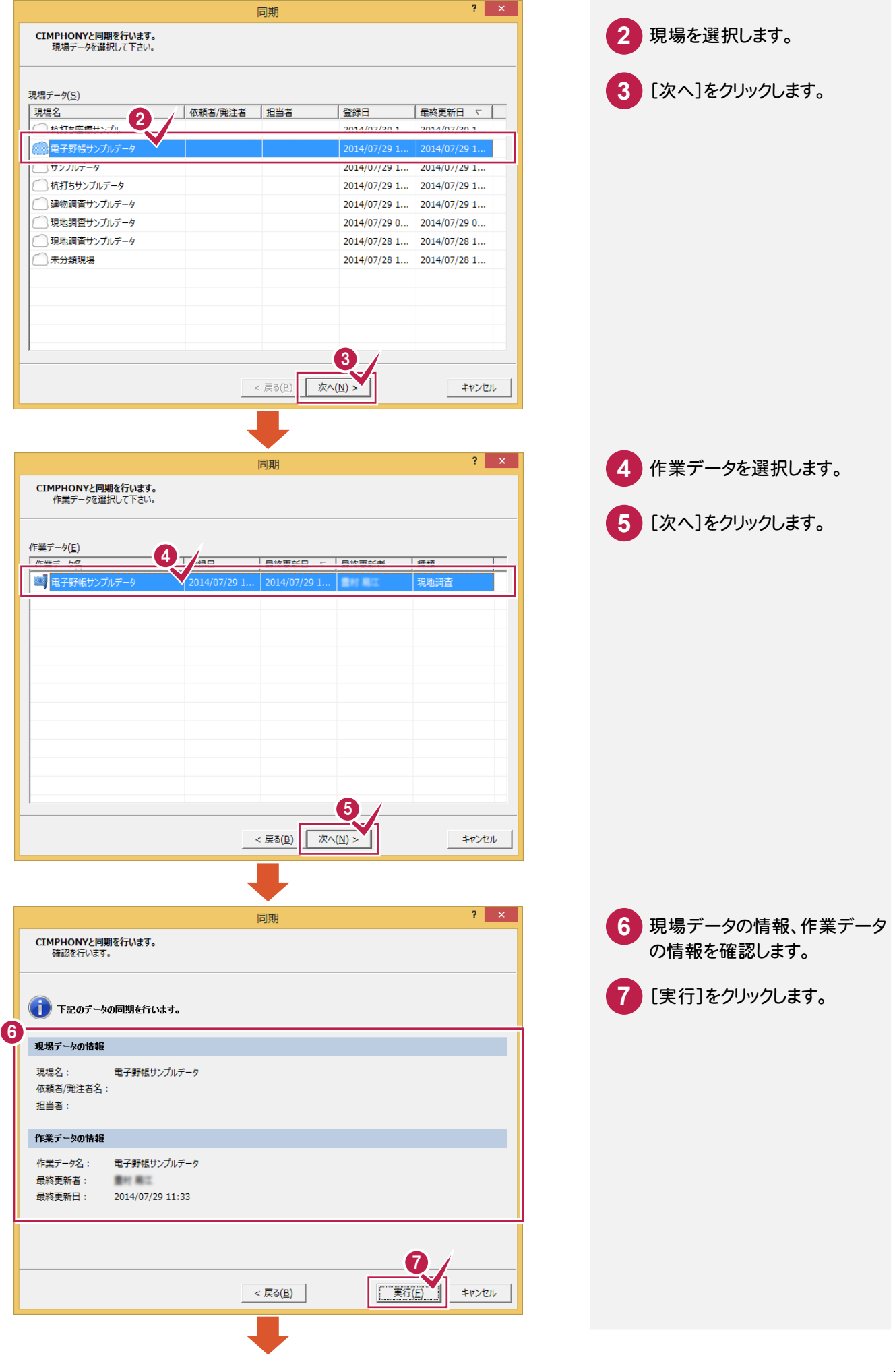

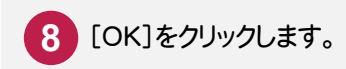

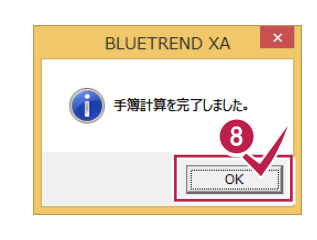

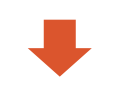

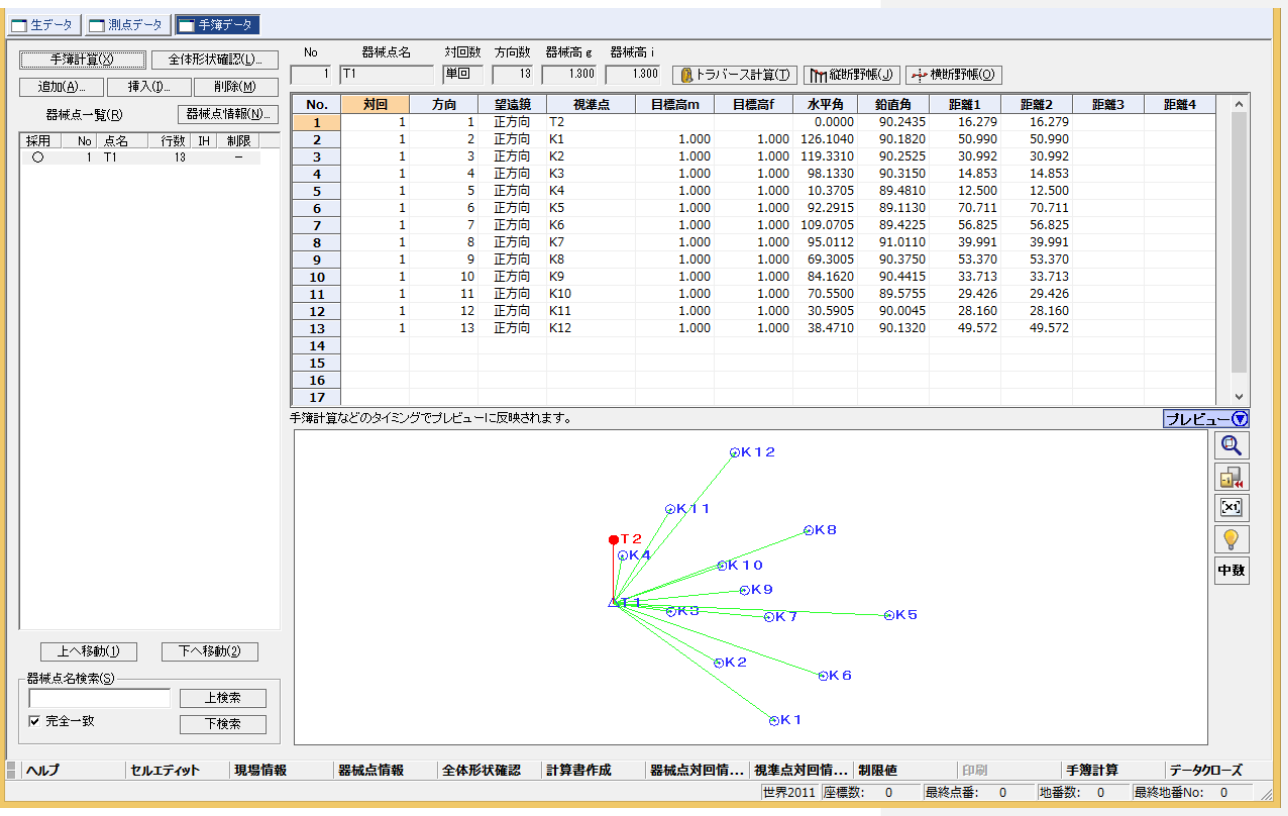

 $3 - 3$ 

トラバース計算をおこなって、座標を登録する

トラバース計算をおこなって、座標を登録することもできます。

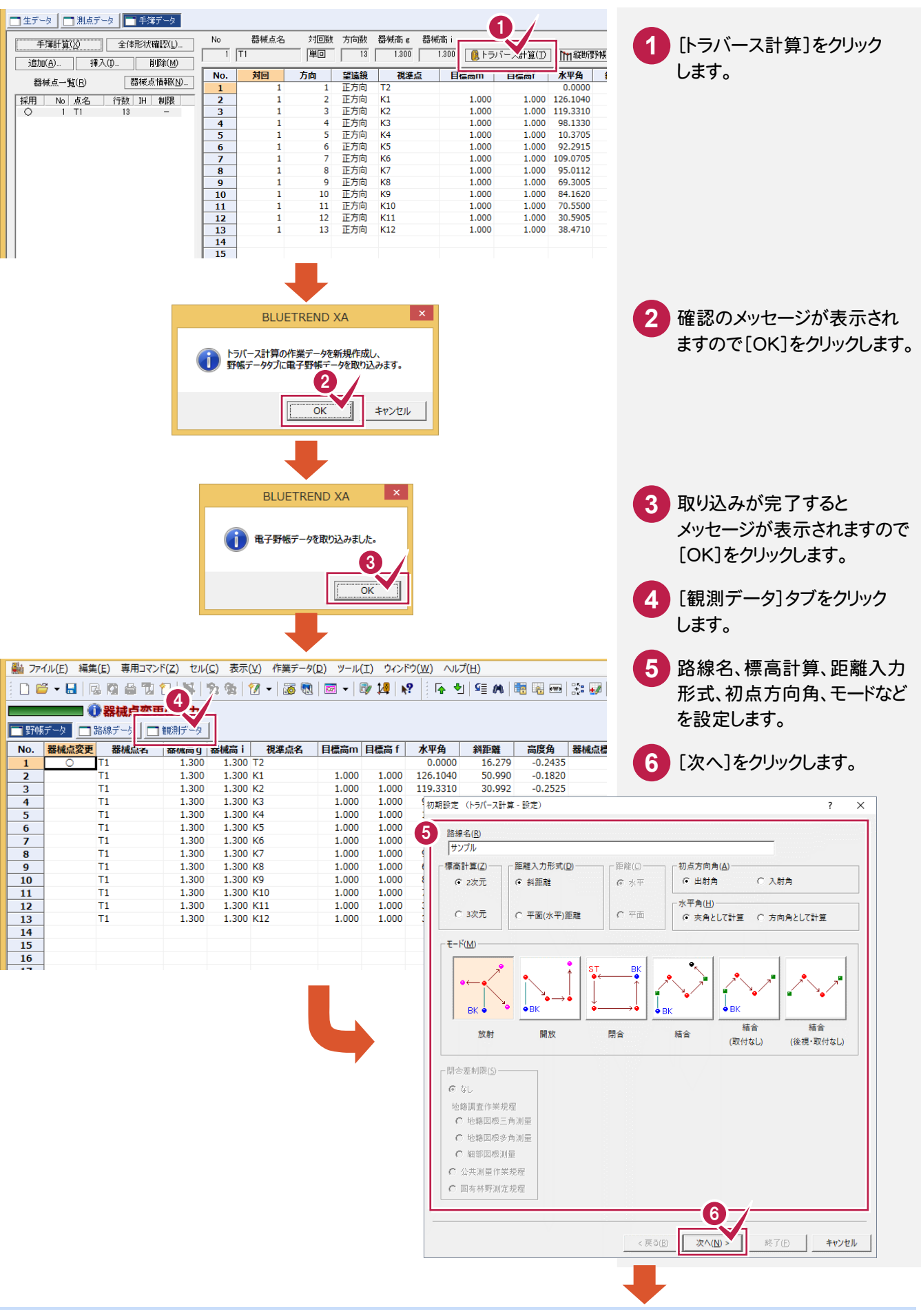

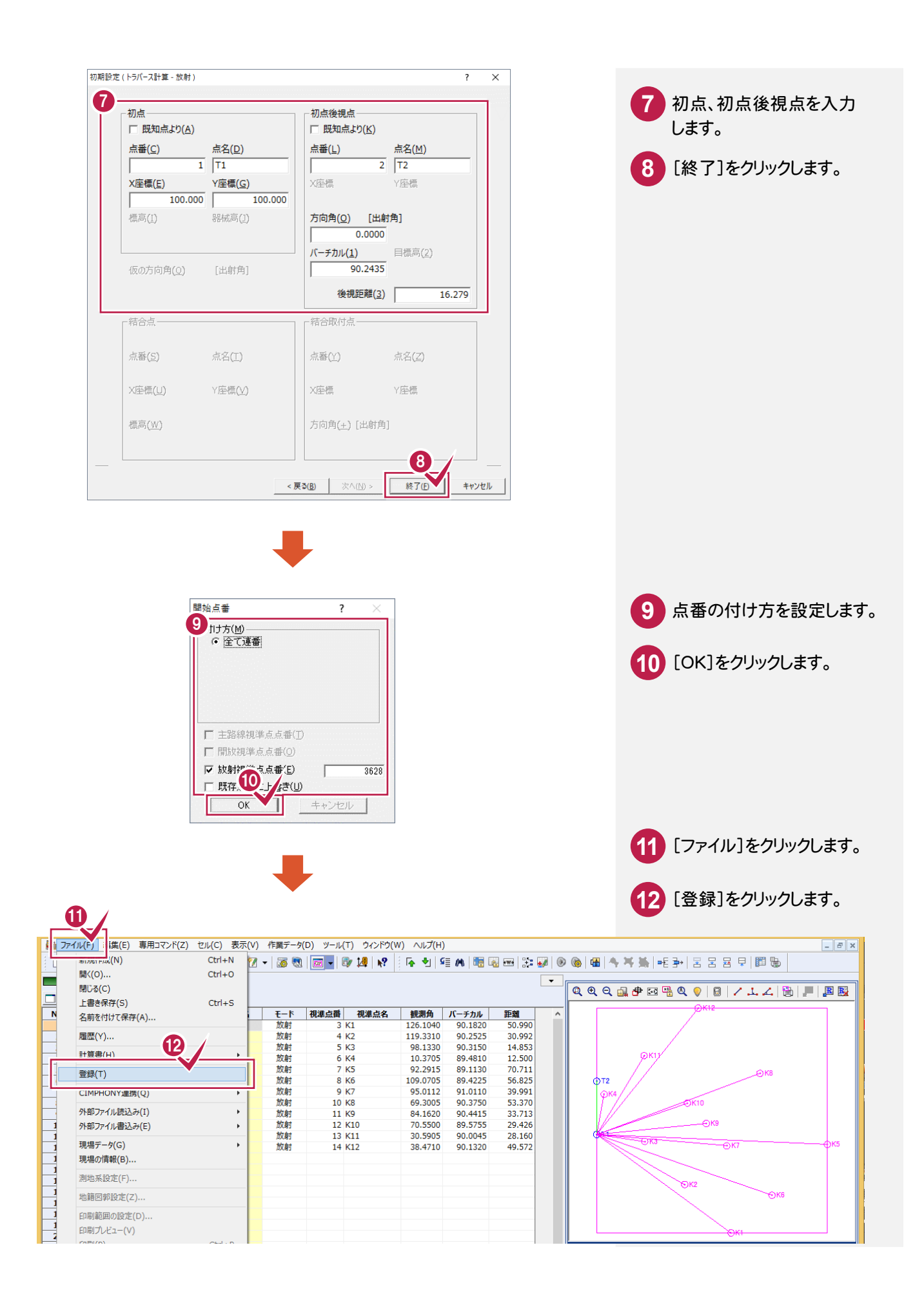

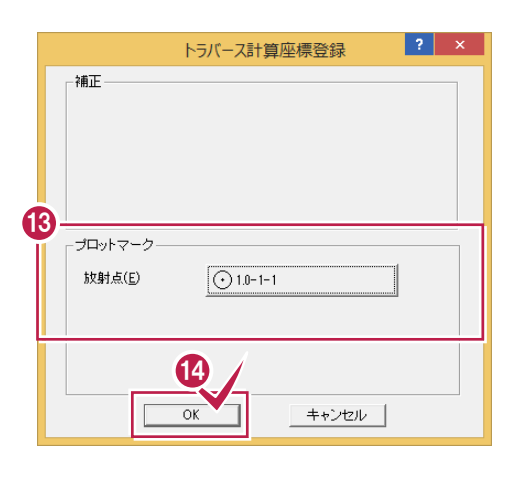

 プロットマークを設定します。 [OK]をクリックします。

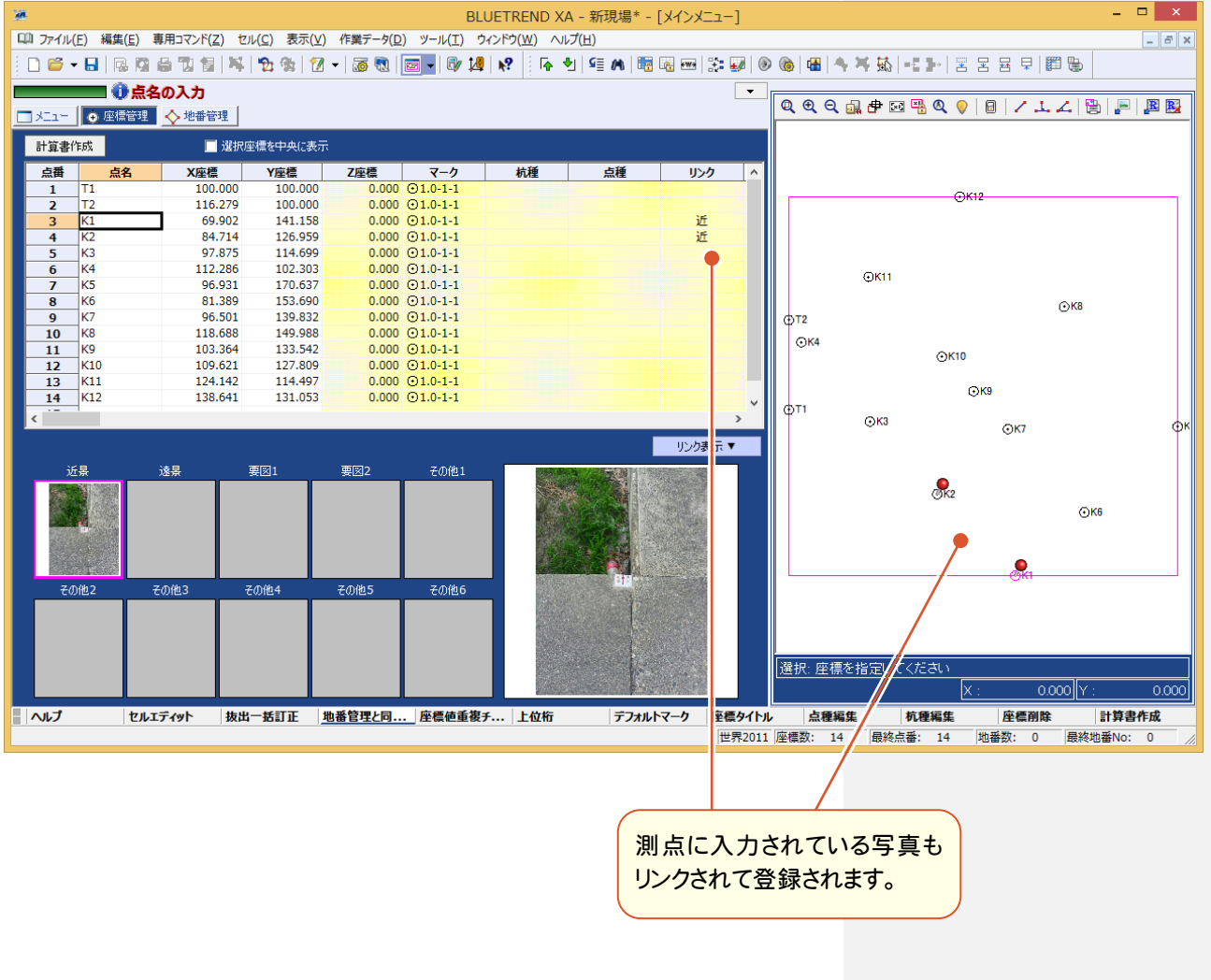